# **راهنمای** LMS **برای اساتید**

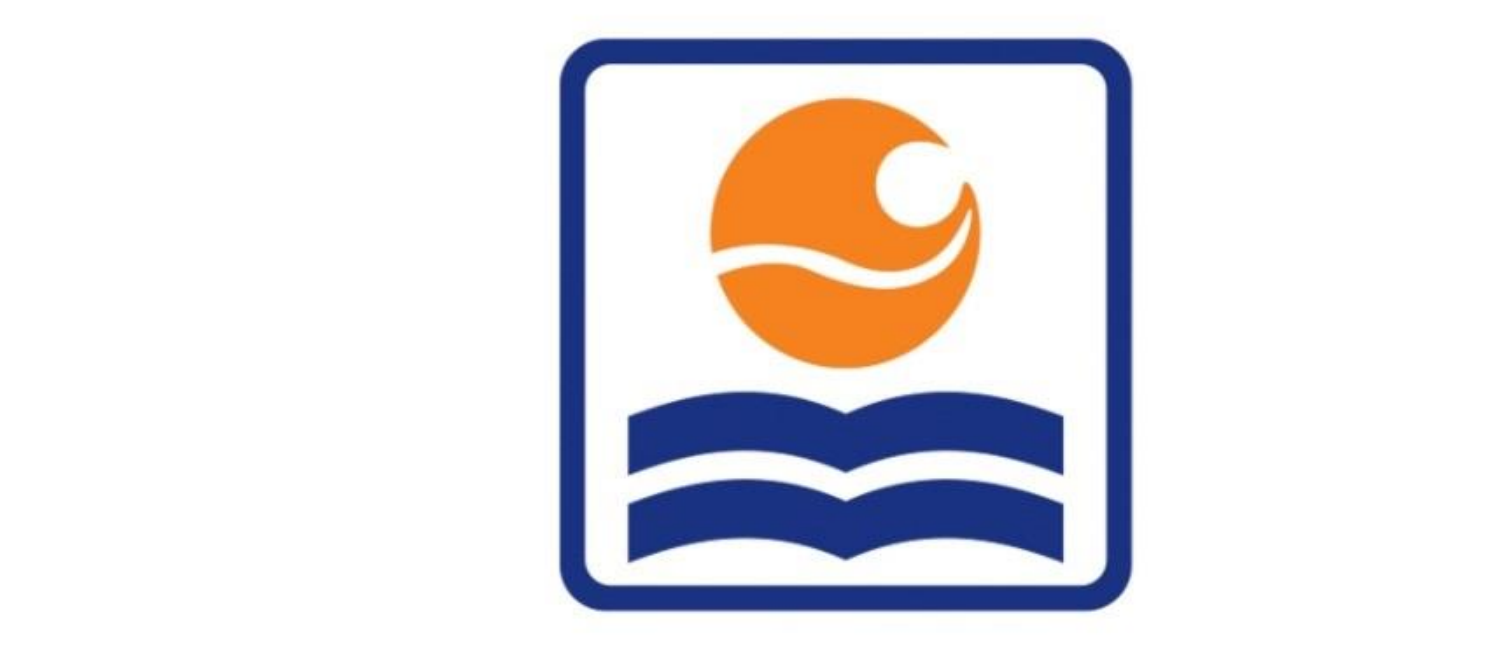

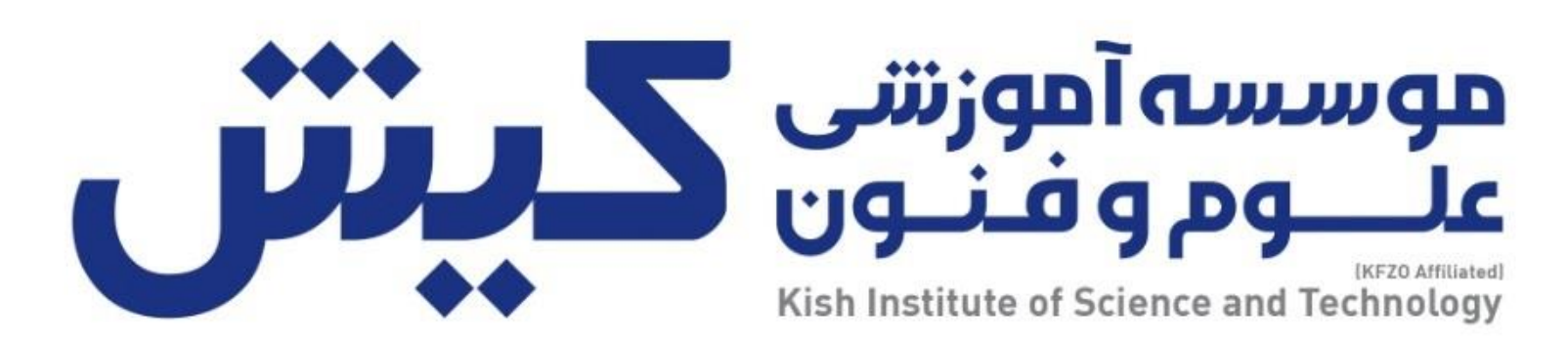

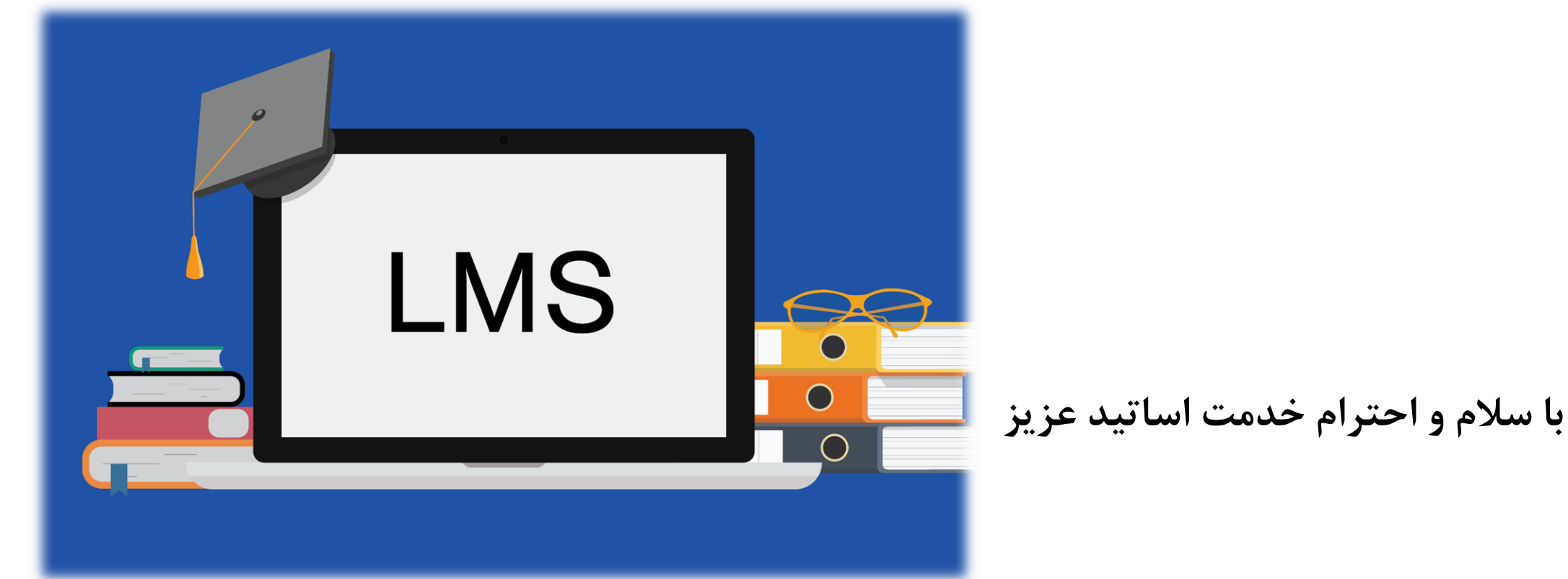

سامانه مدیریت یادگیری LMS سایتی است که مرکز آموزش های مجازی از طریق آن خدمات خود از جمله کالس آنالین، امکان ارتباط با استاد و سایر زبان آموزان، برگزاری آزمون، تحویل تمرین و تکالیف ... را در اختیار اساتید و زبان آموزان قرار می دهد.

در این راهنما نحوه ی درج تکلیف، ایجاد تاالر گفتگو و تاالر اعالنات بررسی می شود.

نحوه ی درج تکلیف

# .1 ورود به سیستم از طریق لینک زیر <https://lms.kish-ist.net/>

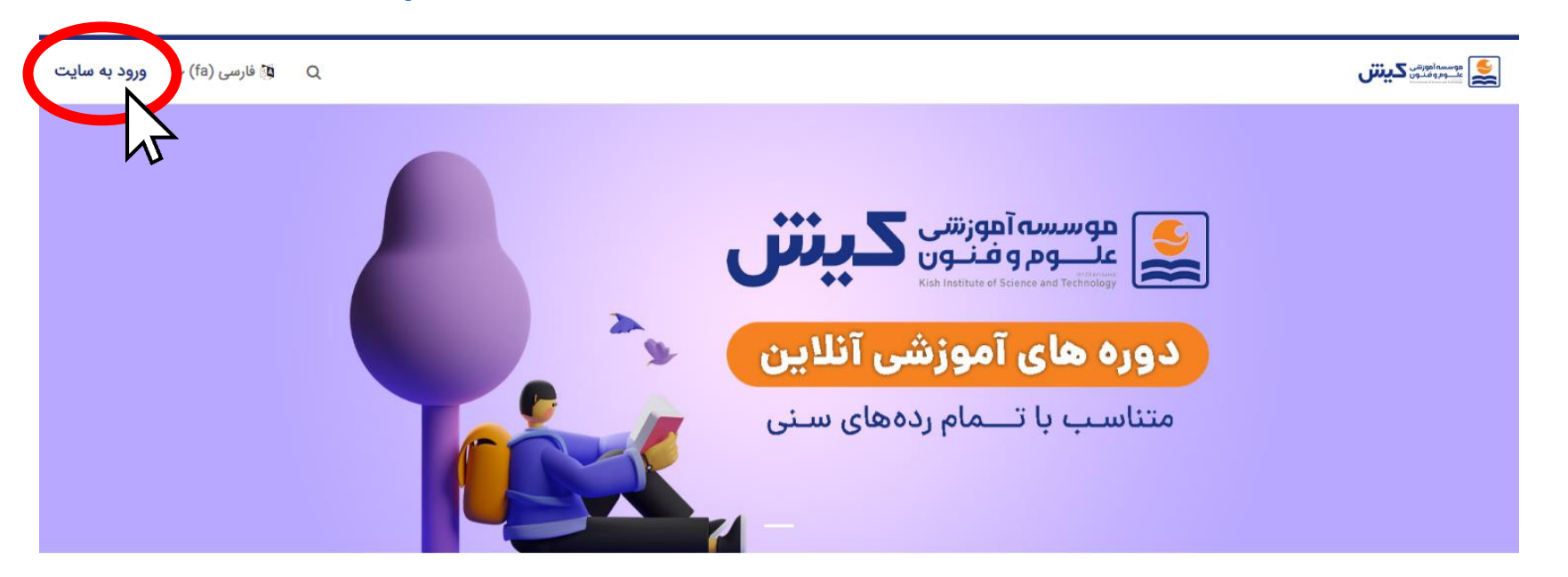

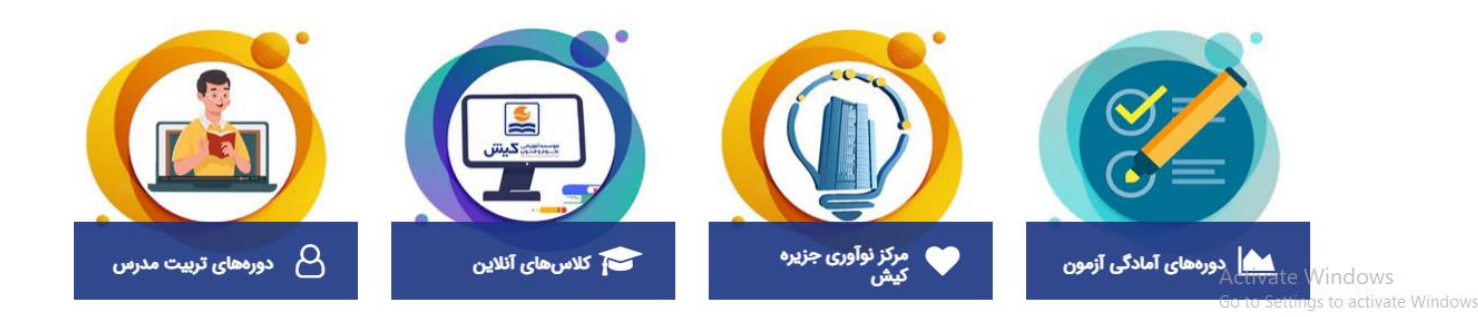

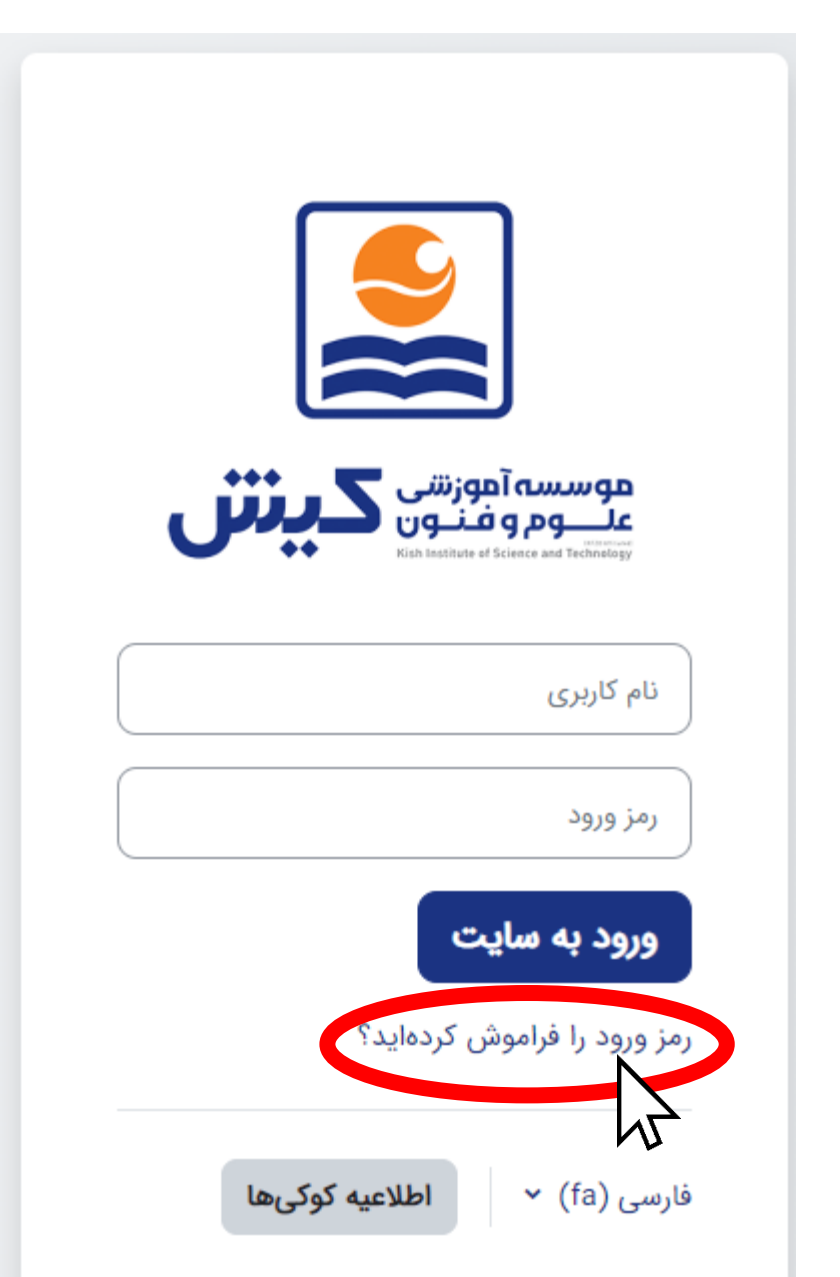

.2 با ورود به سایت و با وارد کردن نام کاربری و رمز عبور خود وارد سیستم LMS می شوید.

✓ در صورت فراموشی رمز ورود با وارد کردن ایمیل میتوانید بازیابی کنید.

برای بازنشانی رمز ورودتان، نام کاربری یا آدرس پست الکترونیک خود را وارد نمائید. در صورتی که مشخصات ورودی شما در پایگاه داده پیدا شود، یک نامهٔ الکترونیکی شامل دستورالعملهایی در مورد نحوه دسترسی دوباره به آدرس پست الکترونیک شما ارسال خواهد شد.

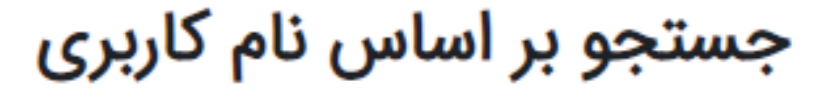

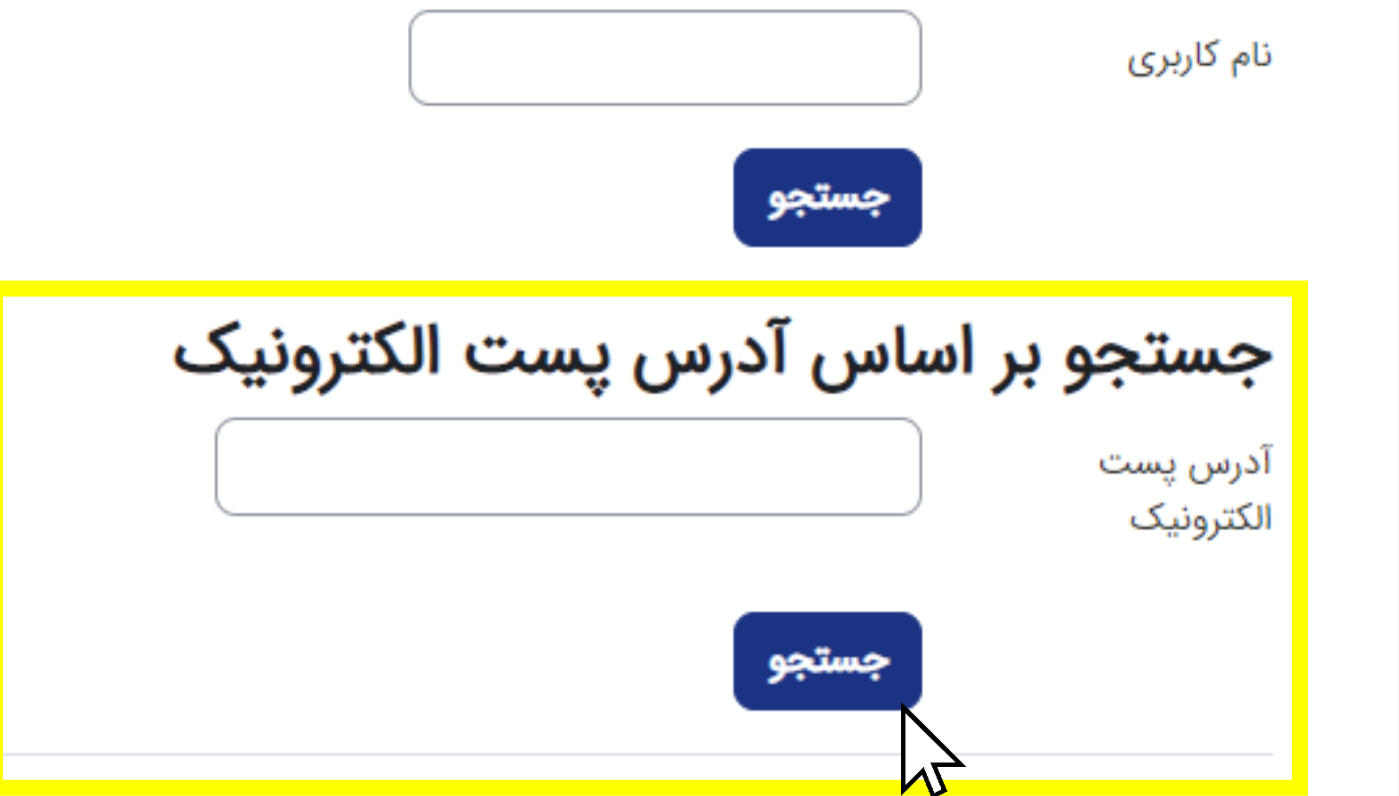

برای ایجاد یک فعالیت یا منبع، صفحه را روی "**حالت ویرایش**" قرار دهید.

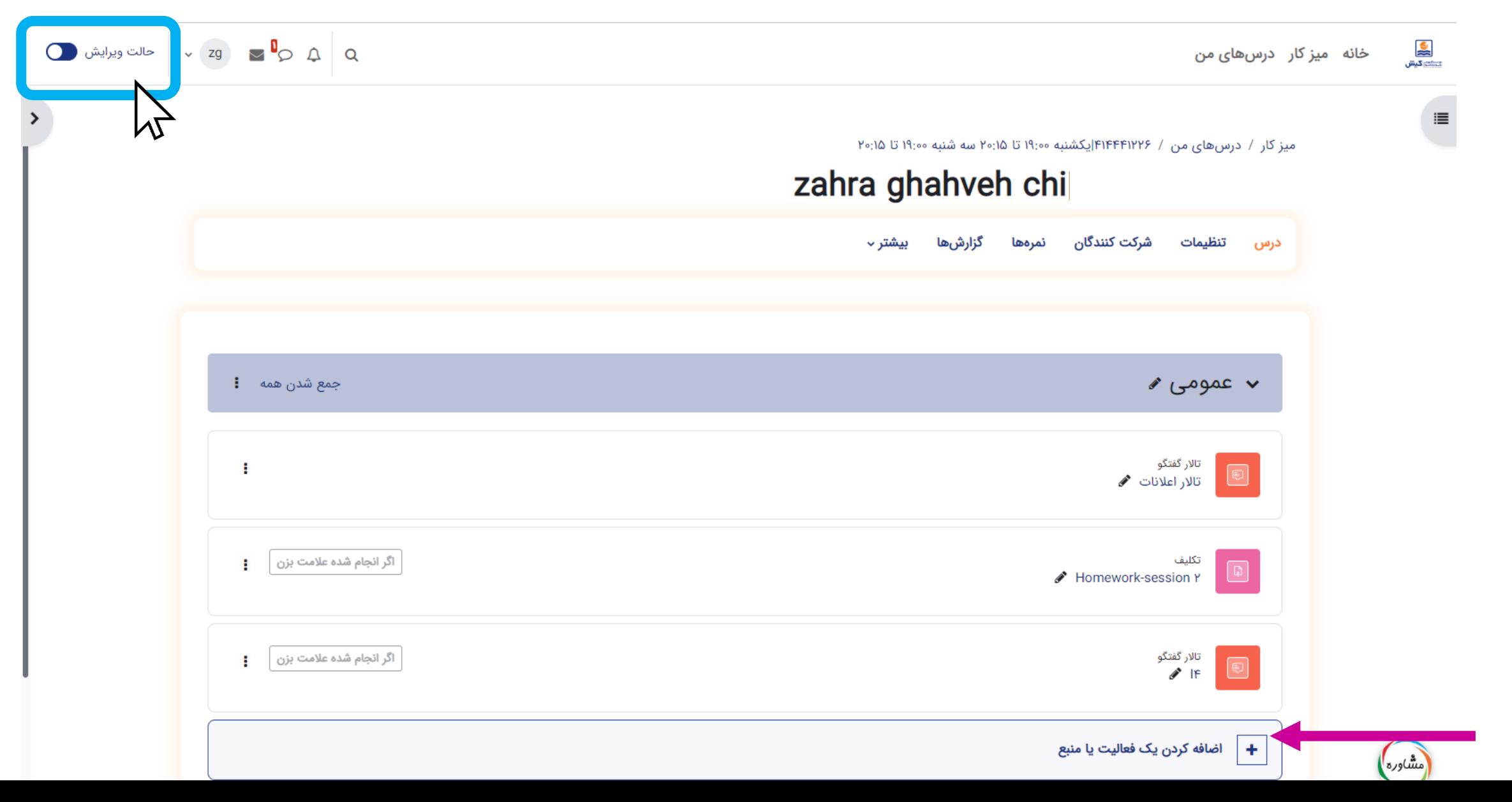

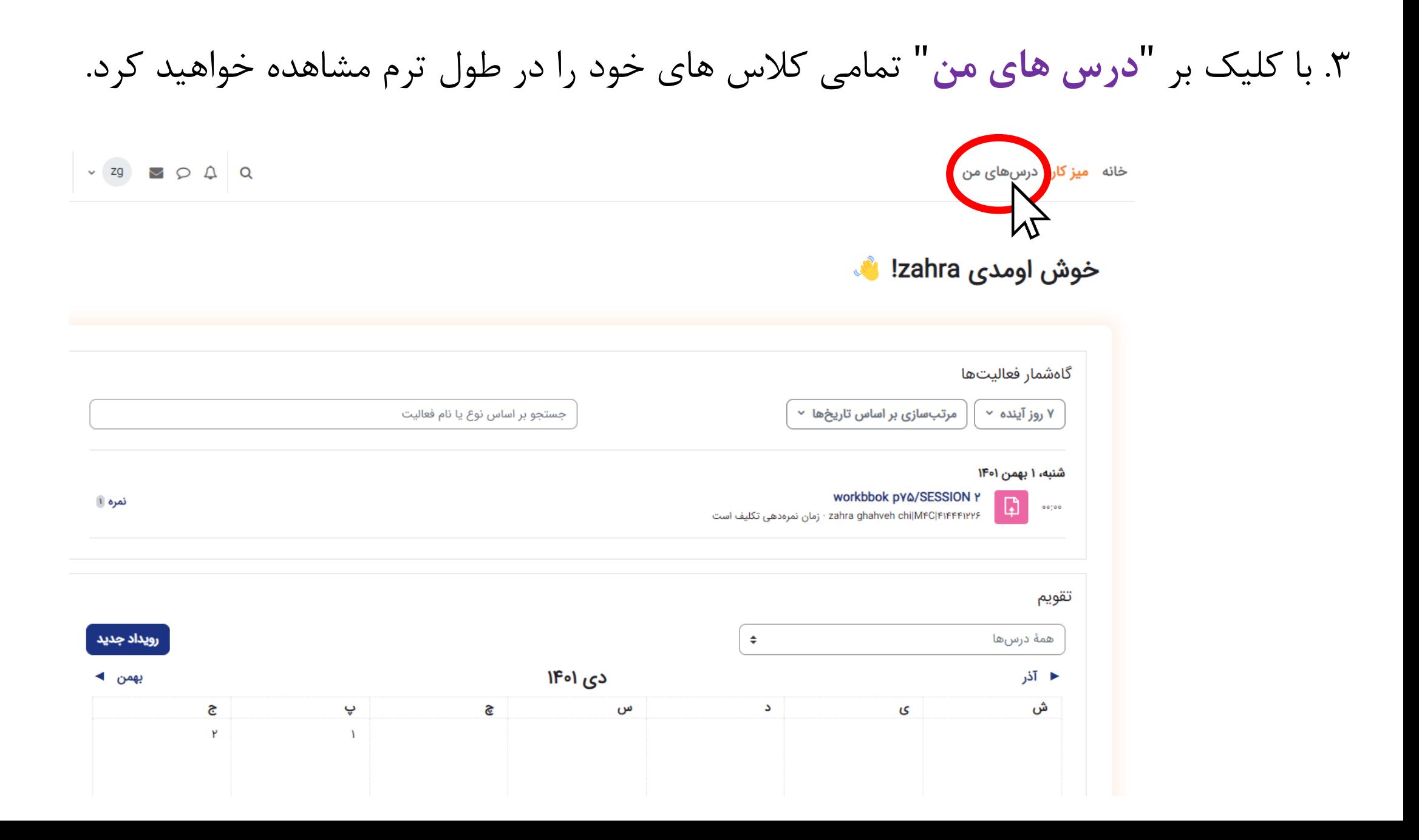

.4 روی کالس مورد نظر خود کلیک کنید.

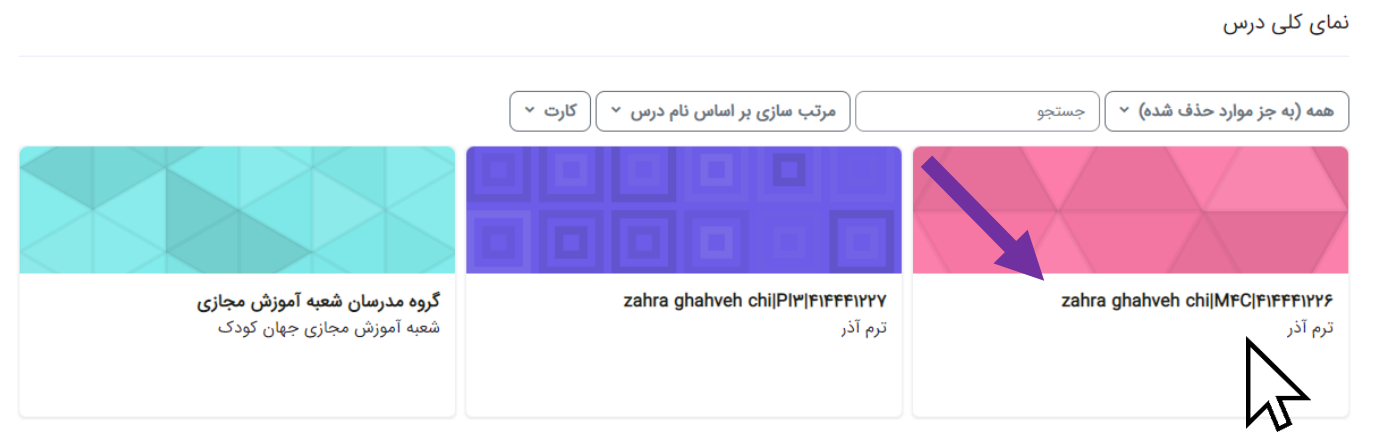

سپس بر روی **"اضافه کردن یک منبع یا فعالیت"** و سپس **"تکلیف"** کلیک کنید.

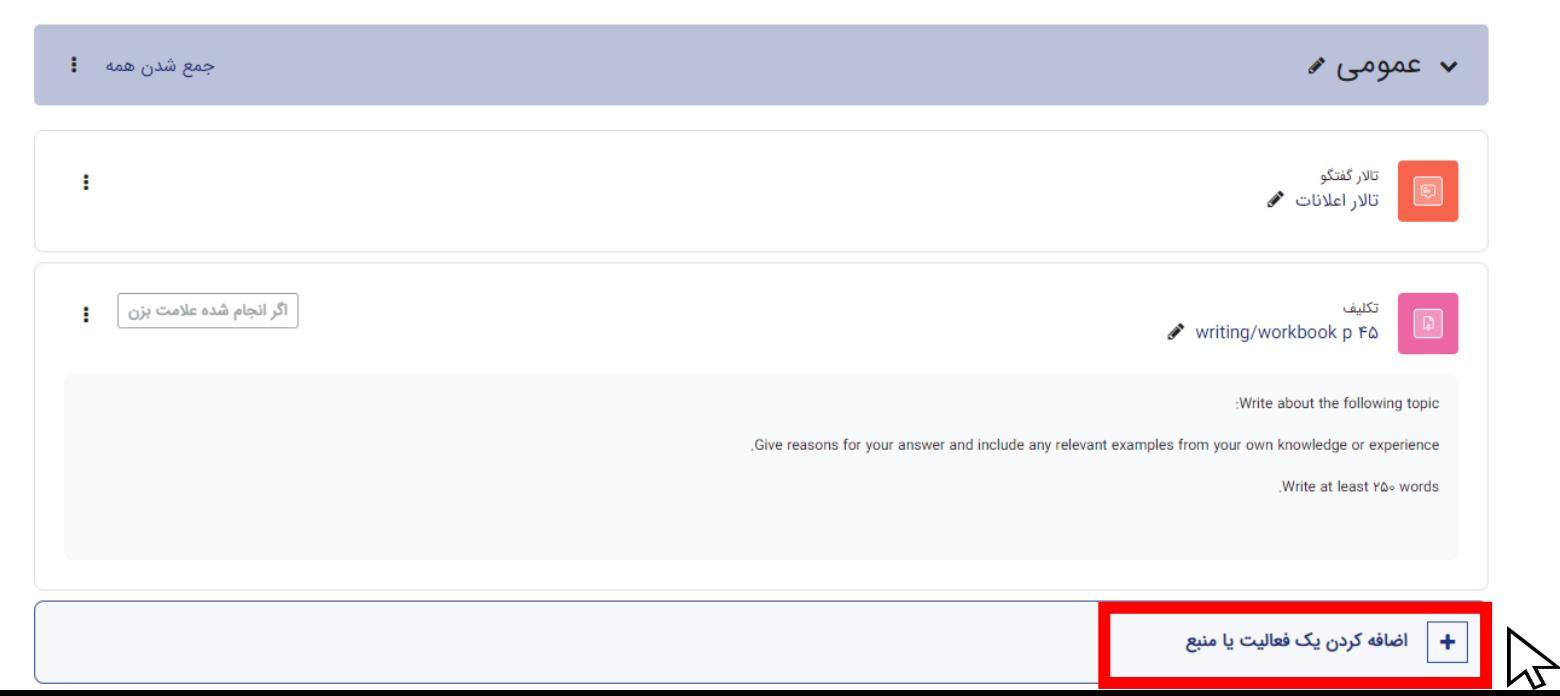

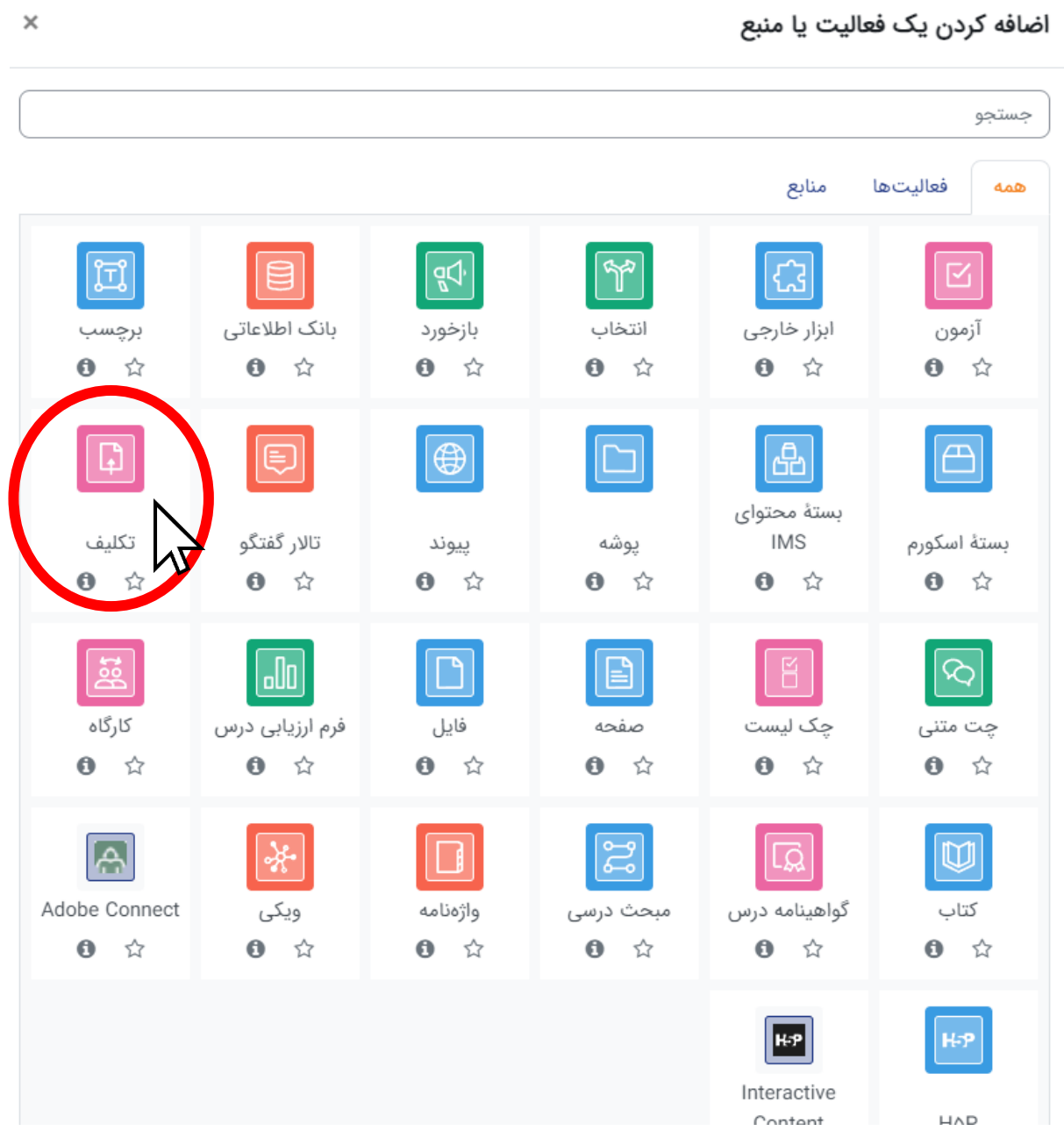

.5 در قسمت "**نام تکلیف**" اطالعات کلی در مورد تکالیف را وارد نمایید. در قسمت های **"توضیح تکلیف"** و **"فعالیت"** اطلاعات تکمیلی مربوط به تکالیف، صفحات مورد نظر و دستورالعمل های الزم را وارد نمایید.← عمومی Homework session \  $\bullet$ نام تكليف توضيح تكليف 88 O  $HP$ <sup>2</sup>  $\mathbb{R}$  $\odot$ ొస ዔ 僵 装置  $I \parallel B \parallel \star A$  $\mathbf{u}$  $\sum$ 注 , workbook page IY-send your voice write new words Y lines

□ نمایش توضیح در صفحهٔ درس ●

فعاليت

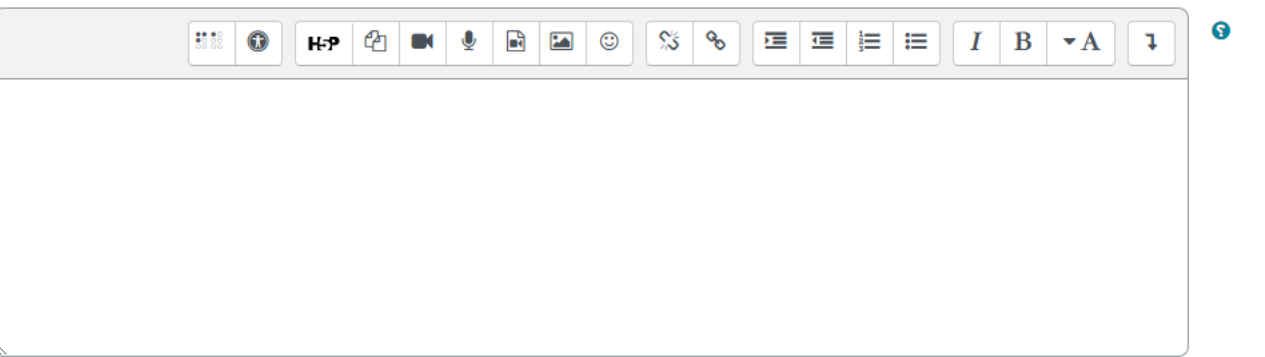

.6 در قسمت "**فایل های کمکی**" می توانید فایل های مورد نظرتان را با زبان آموزان به اشتراک بگذارید.

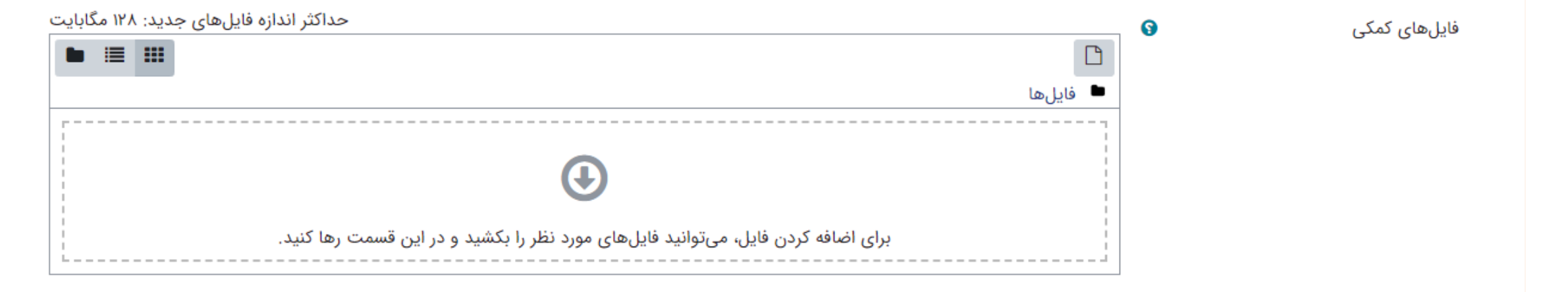

 $\bigcirc$  فقط در حین ارسال فایلها نمایش داده شود  $\bigcirc$ 

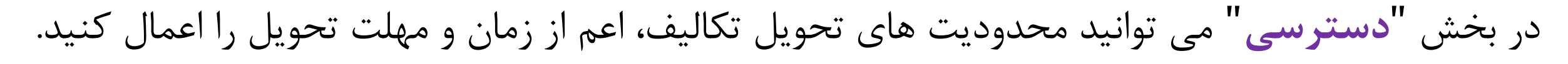

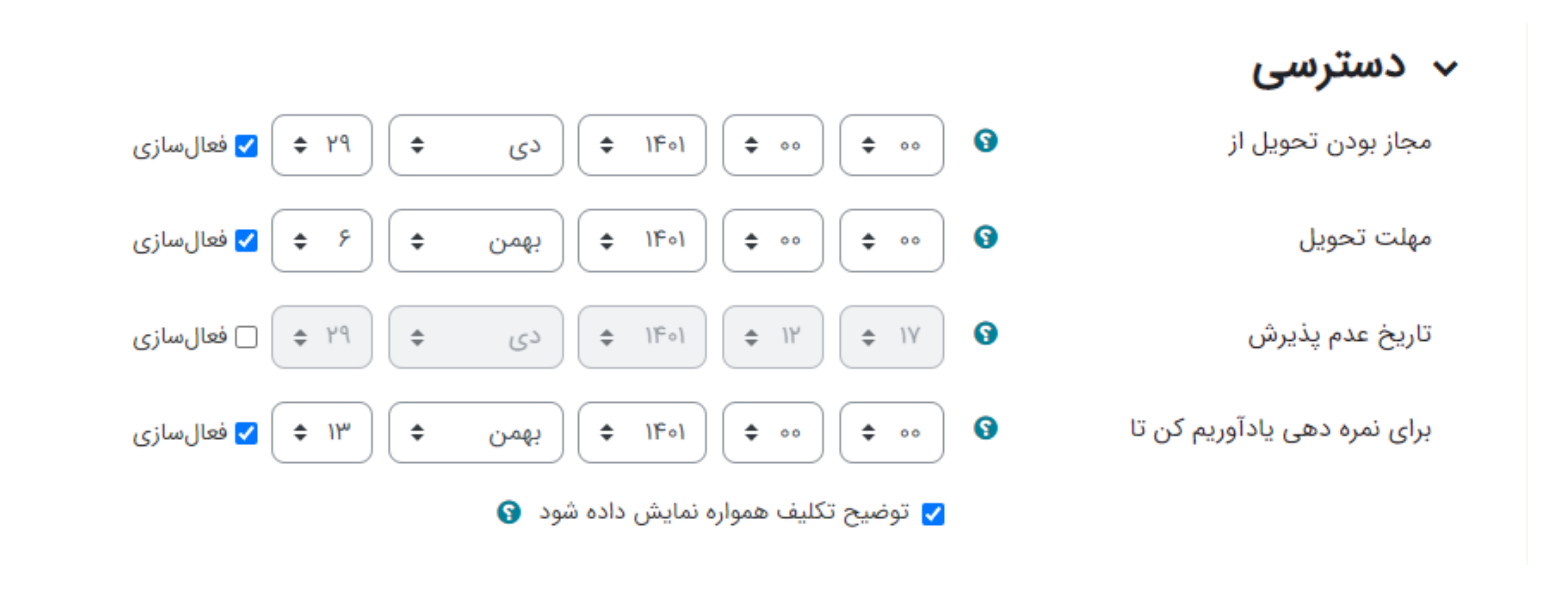

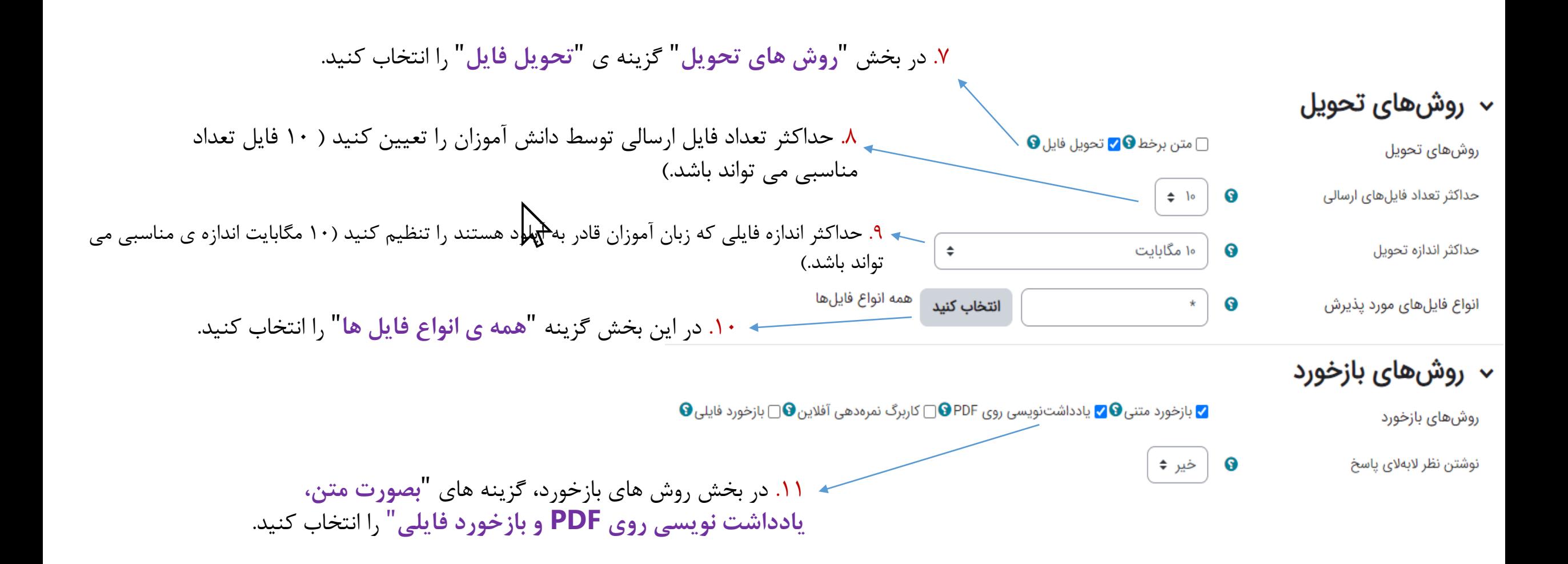

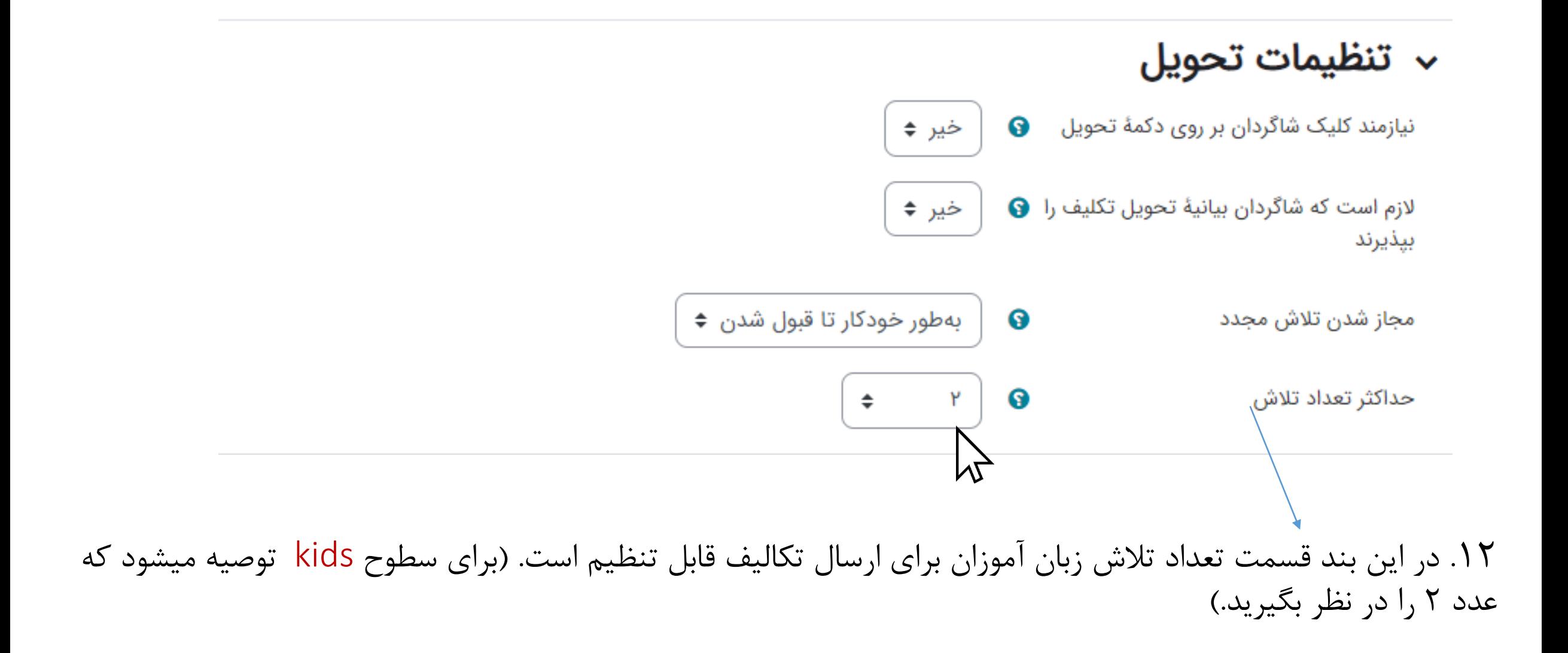

حداکثر تعداد تالش برای مقاطع نوجوان و برگسال فقط یک بار می باشد.

بازخورد به تکالیف زبان آموزان

میز کار / درسهای من / ۴۱۴۴۴۱۲۲۶|یکشنبه ۱۹:۰۰ تا ۲۰:۱۵ سه شنبه ۱۹:۰۰ تا ۲۰:۱۵

### zahra ghahveh chilMFC|FIFFFIYYS

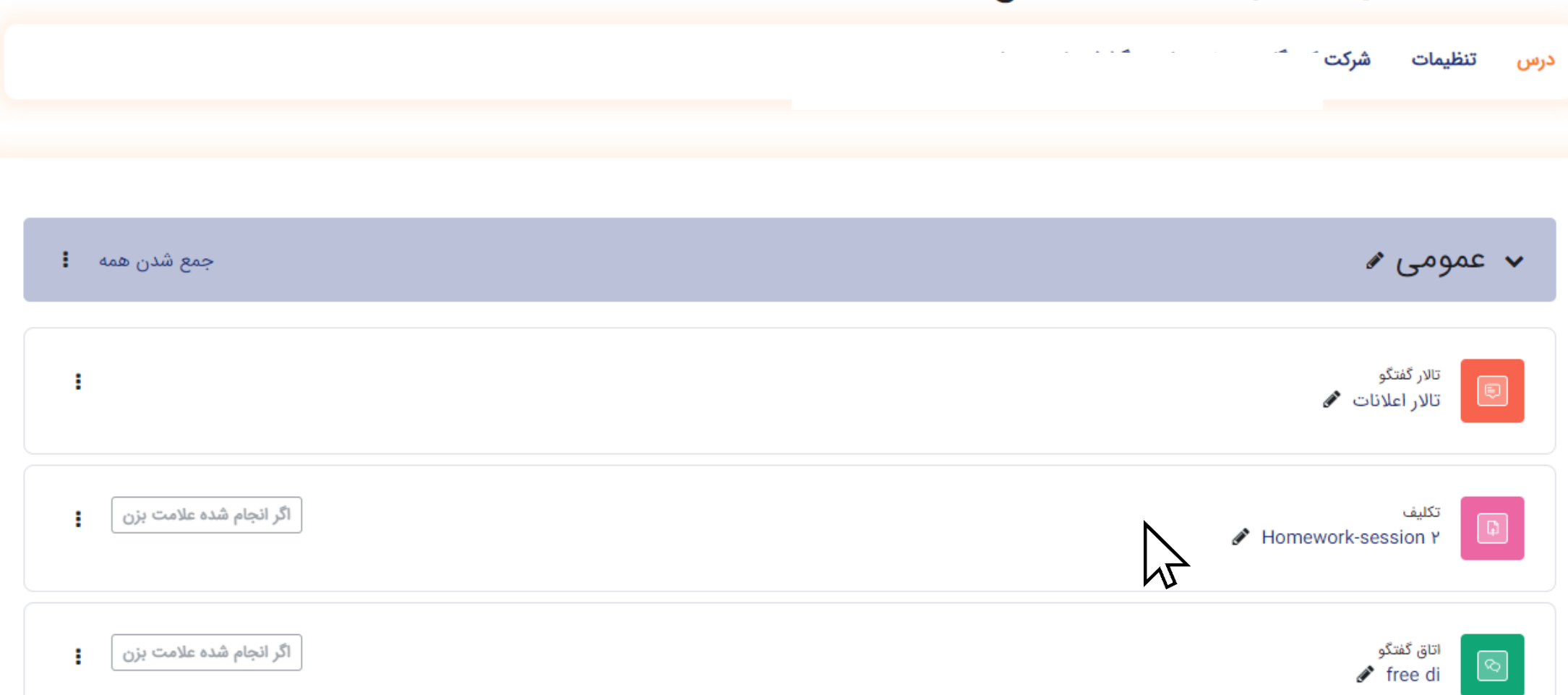

جهت بازخورد به تکالیف زبان آموزان، به قسمت **"درسهای من"** مراجعه کرده، سپس روی کلاس<br>خود کلیک کرده و تکالیف ارسالی را مشاهده کنید. برای بازخورد روی قسمت **"مشاهده و نمره"** كليک كنيد.

> اگر انجام شده علامت بزن **باز شده:** پنجشنبه، ۲۹ دی ۱۴۰۱، ۱۲:۰۰ عصر **مهلت:** شنبه، ۱ بهمن ۱۴۰۱، ۱۲:۰۰ صبح

> > .workbook page IY-send your voice write new words Y lines

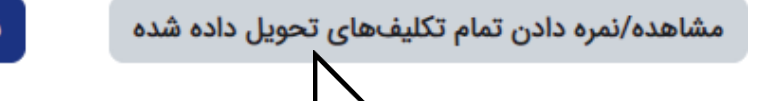

نمره

خلاصه نمرهدهي

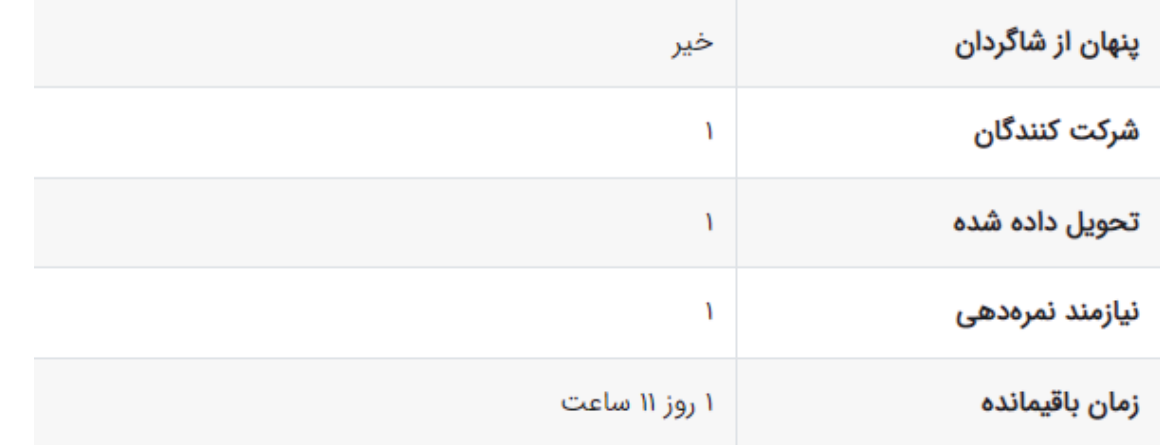

## برای چک کردن تکالیف و بازخورد بر روی "**نمره**" کلیک کنید.

توجه: برای تکالیف زبان آموزان نمره ای وارد نکنید و فقط بازخورد دهید.

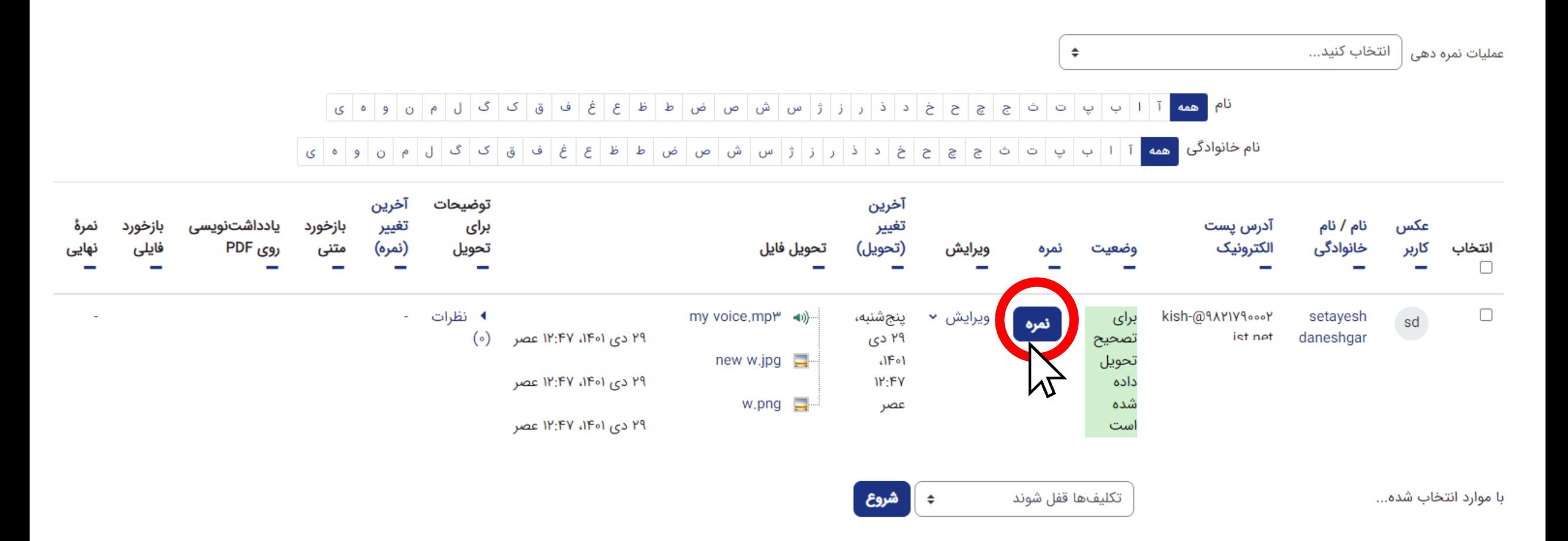

#### $\boxed{5}$   $\boxed{5}$   $\boxed{4}$   $\boxed{1}$   $\boxed{1}$   $\boxed{2}$   $\boxed{5}$

#### 

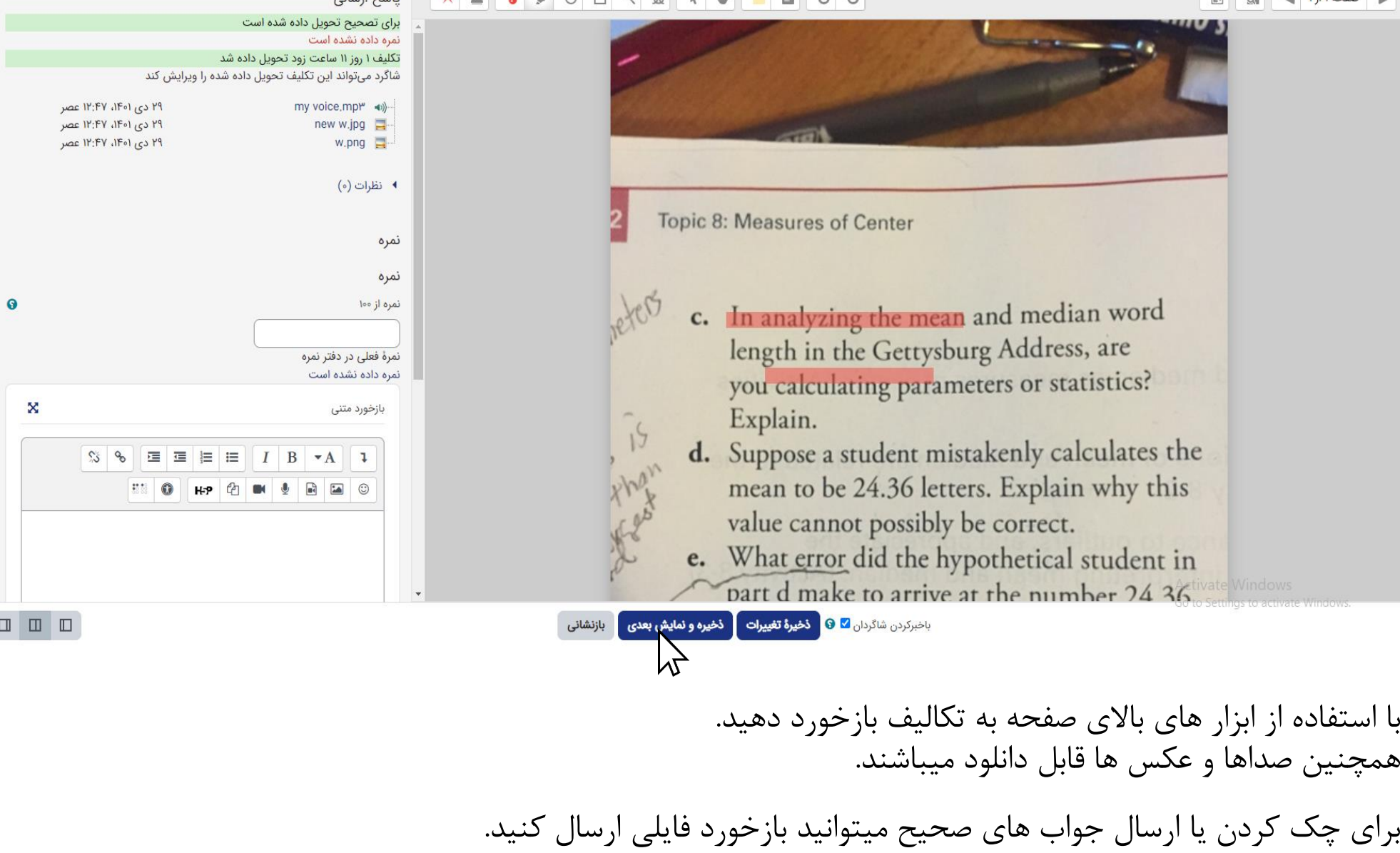

همچنین میتوانید برای ارتباط با زبان اموز و بازخورد کلی بصورت متن نیز پیام دهید.

## ایجاد تاالر گفتگو برای همه کالسها به جهت ایجاد تعامل با زبان آموزان خود، با اضافه کردن "**تاالر گفتگو**" زبان آموزان میتوانند سواالت و مشکالت خود را مطرح نمایند.

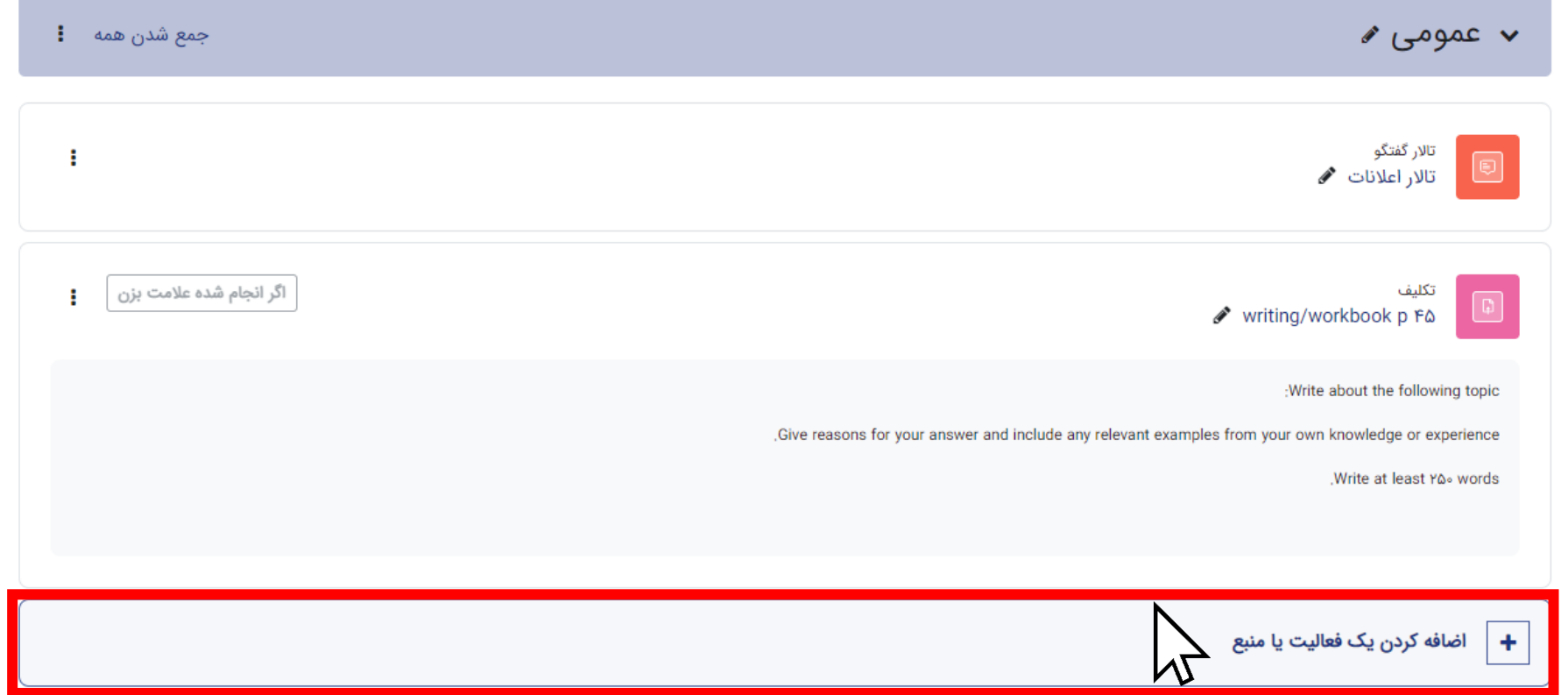

برای ایجاد یک فعالیت یا منبع، صفحه را روی "**حالت ویرایش**" قرار دهید.

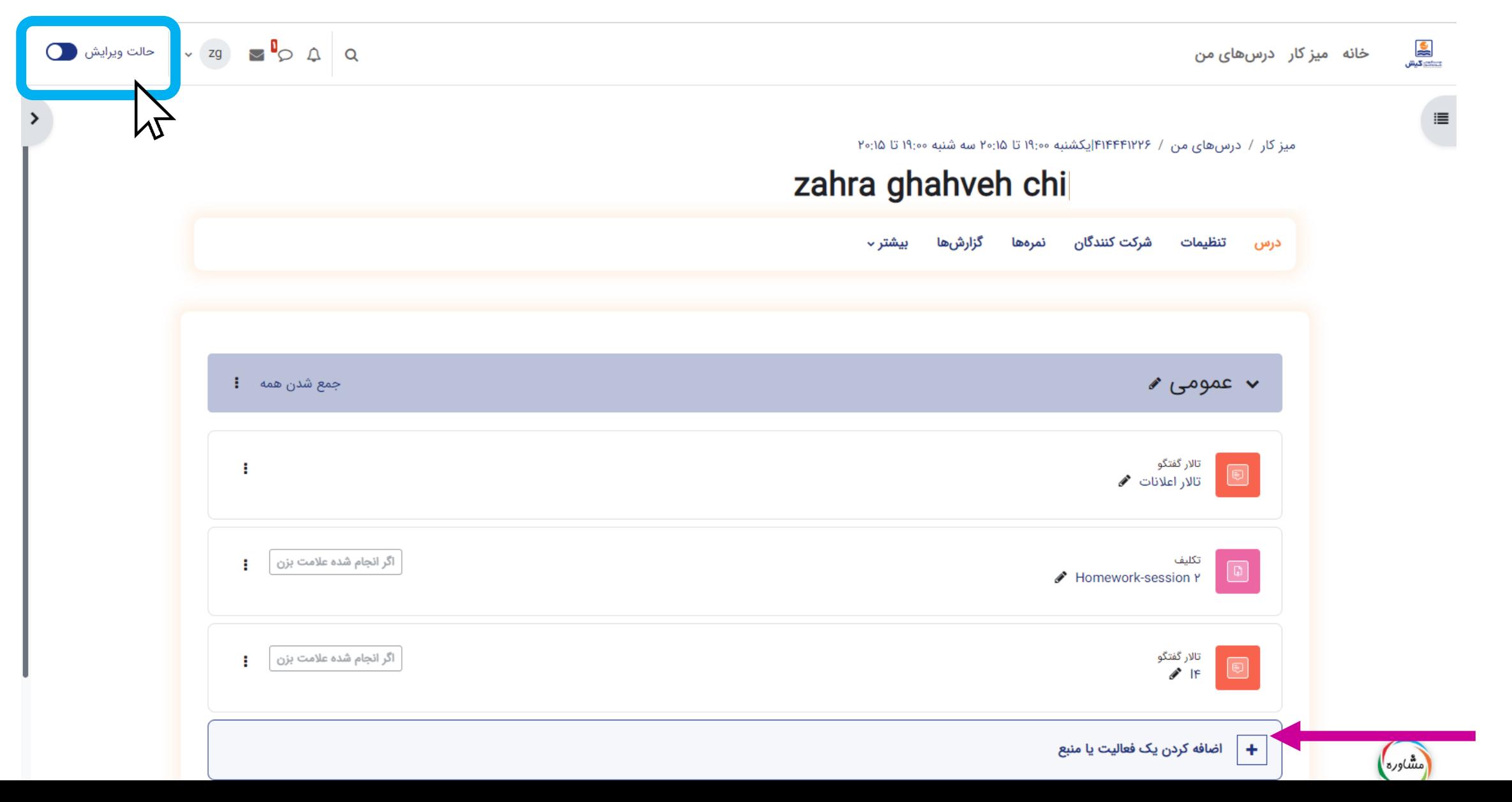

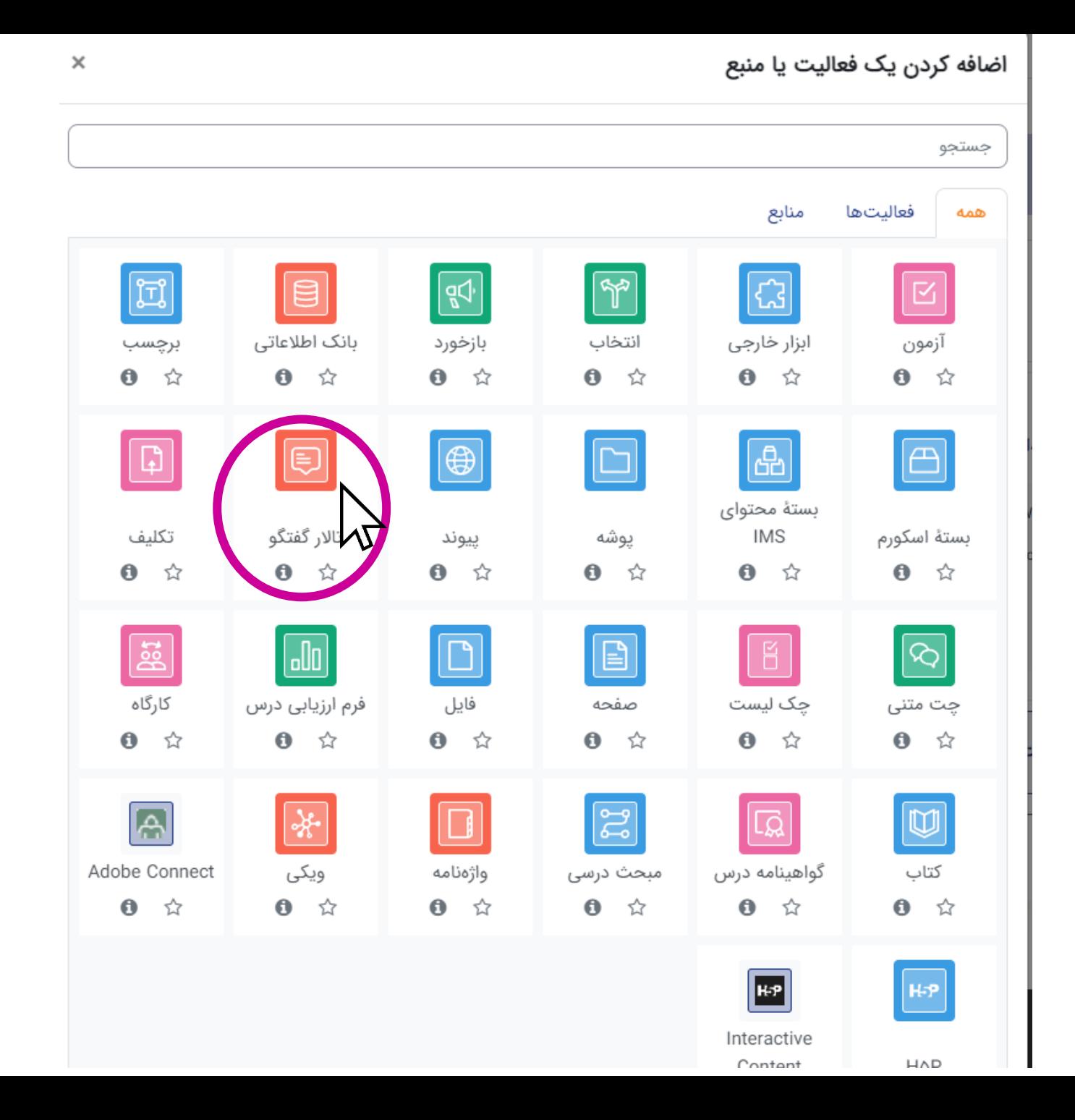

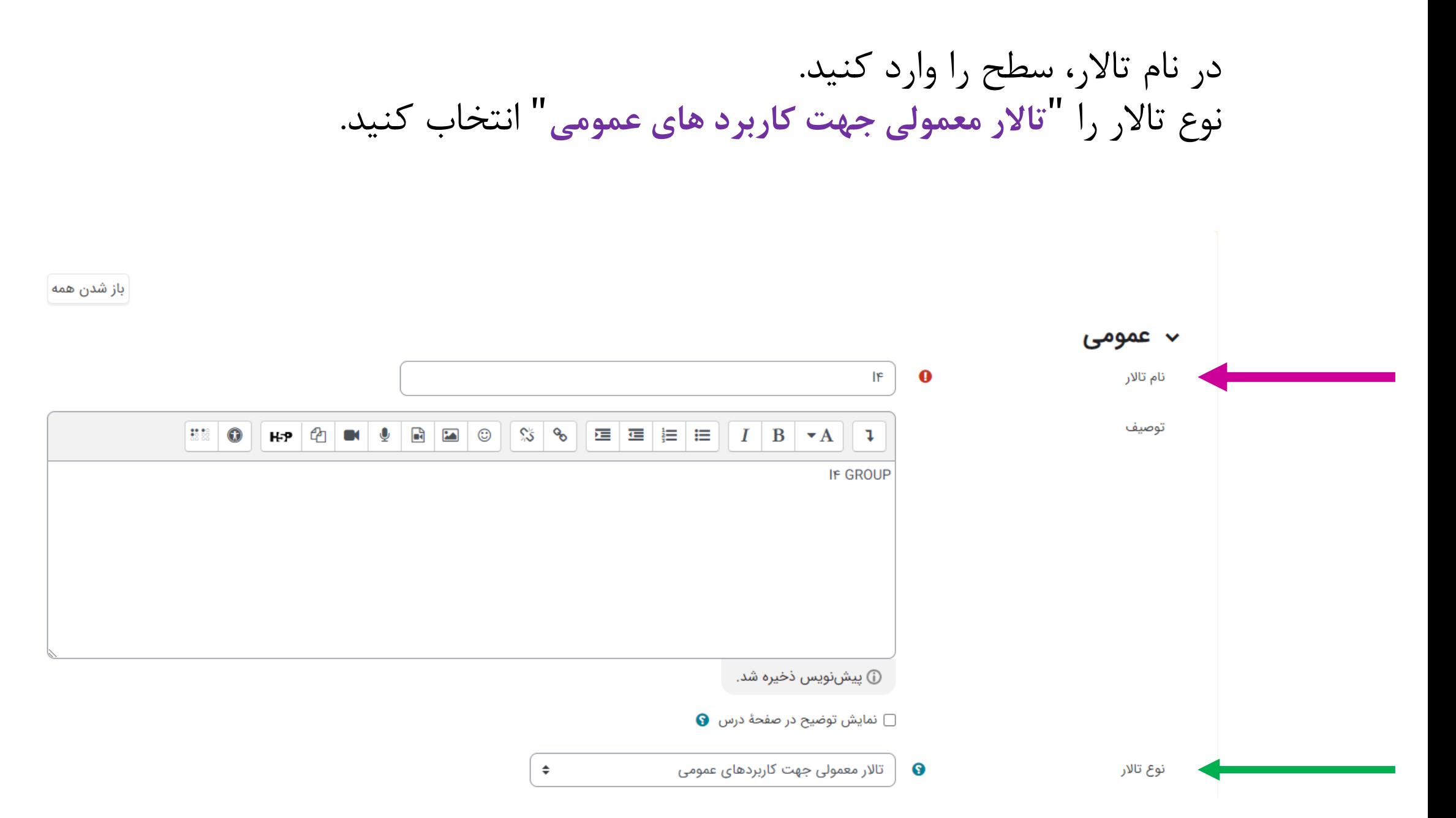

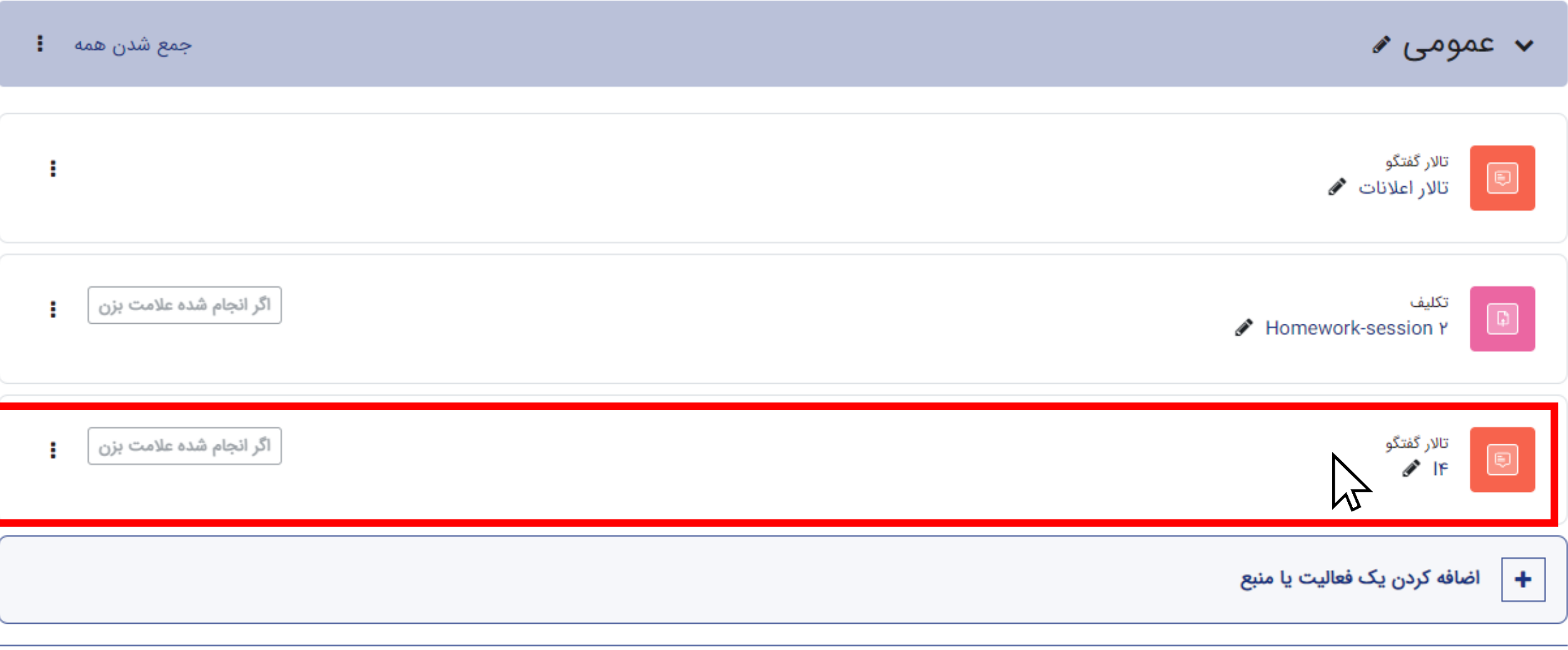

اضافه كردن موضوعات جديد

تاالر اعالنات: در این قسمت، تمامی اطالعات، از جمله کنسلی ها، تاخیرها، نظرسنجی ها و اطالعیه های موسسه قرار می گیرد. برای اطالع از خبرها ی مهم، روزانه این قسمت را چک کنید.

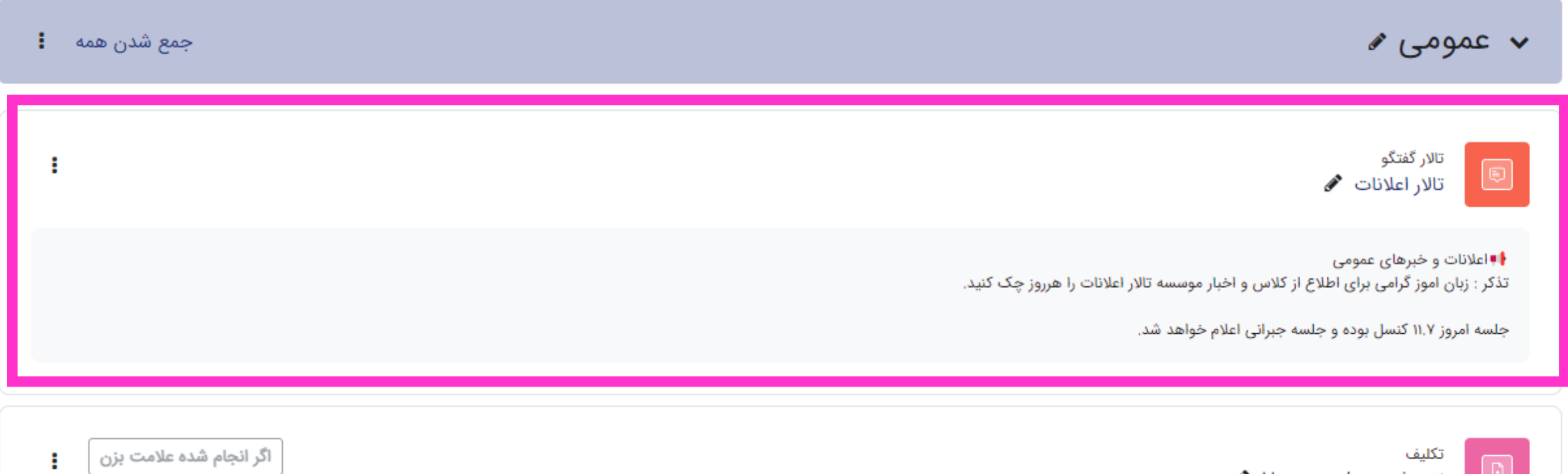

Homework-session Y

u.

با تشکر از همراهی شما عزیزان، برای اطالعات بیشتر:

[لینک آموزشهای فارسی استفاده از](https://client.tehranserver.ir/index.php/knowledgebase/8/%D8%A2%D9%85%D9%88%D8%B2%D8%B4-%D8%B3%DB%8C%D8%B3%D8%AA%D9%85-%D9%85%D8%AF%DB%8C%D8%B1%DB%8C%D8%AA-%DB%8C%D8%A7%D8%AF%DA%AF%DB%8C%D8%B1%DB%8C-Moodle) موودل

[لینک آموزشهای موددل در سایت اصلی](https://docs.moodle.org/401/en/Main_page)